#### UNIVERSITETET I BERGEN

HR-avdelingen / Dokumentsenteret

# Sikker digital post – hvordan sende til en mottaker

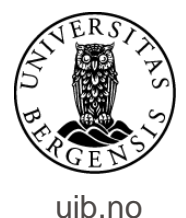

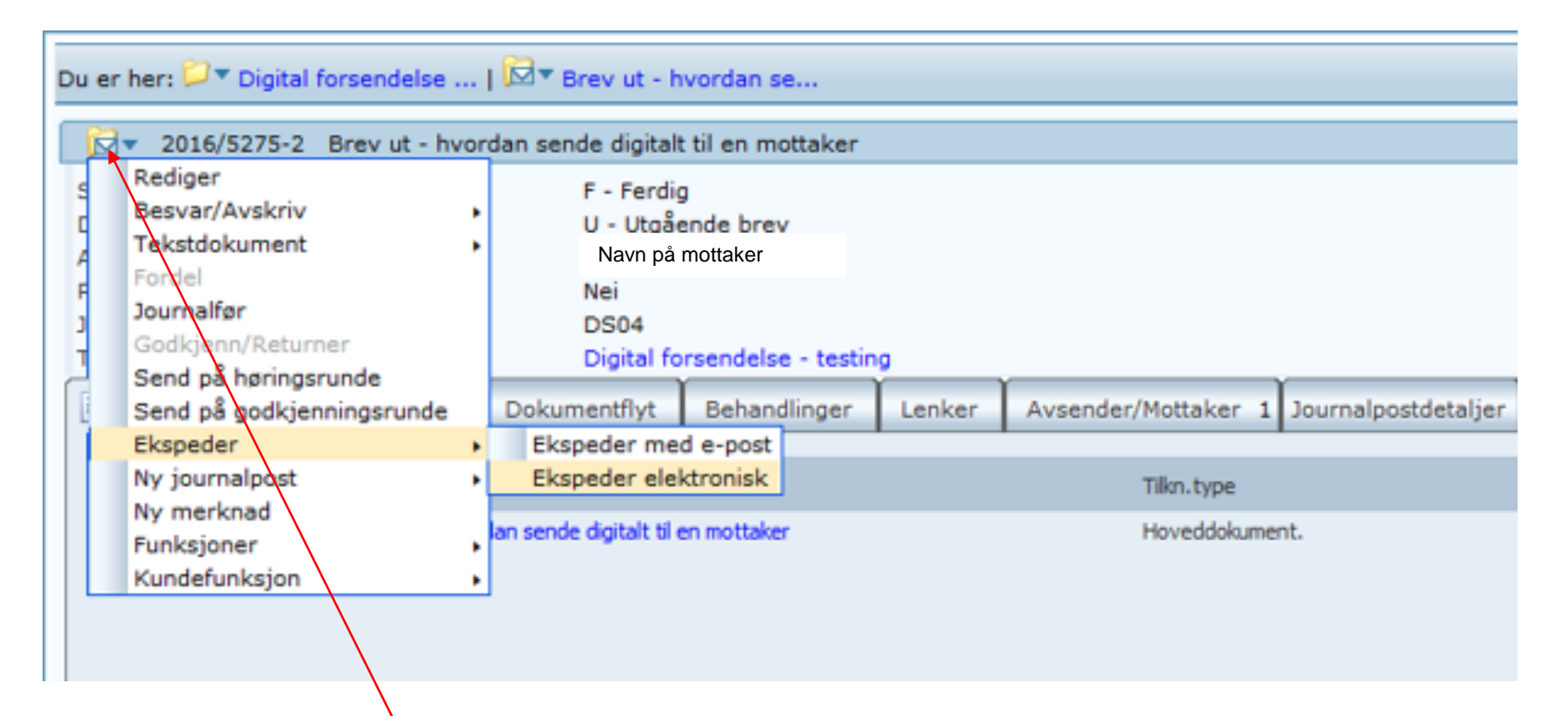

For å sende klikker du først på journalpostikonet. Velg «Ekspeder» og deretter «Ekspeder elektronisk».

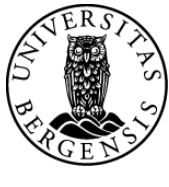

uib.no

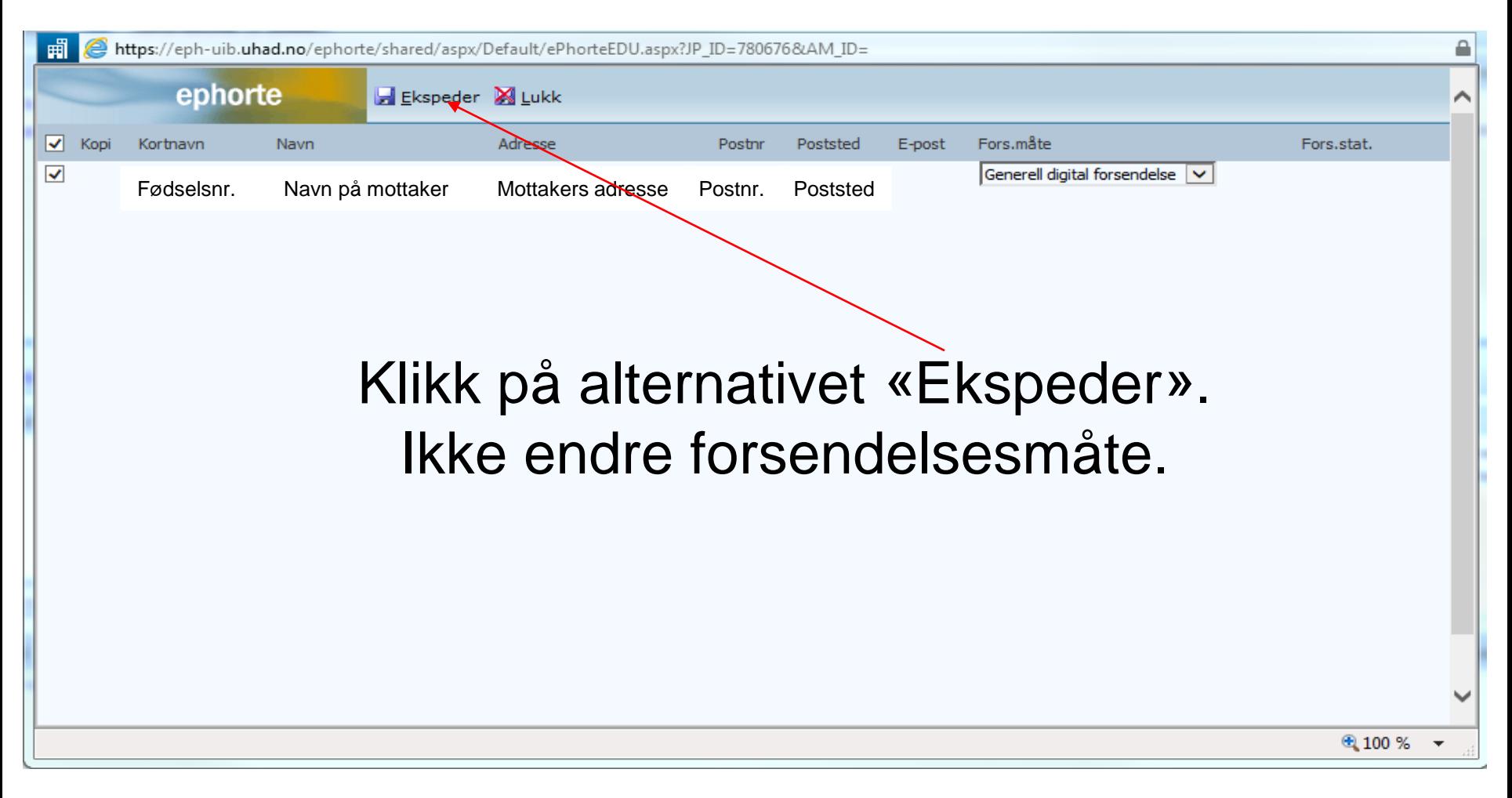

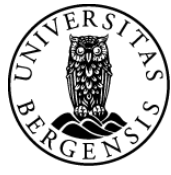

uib.no

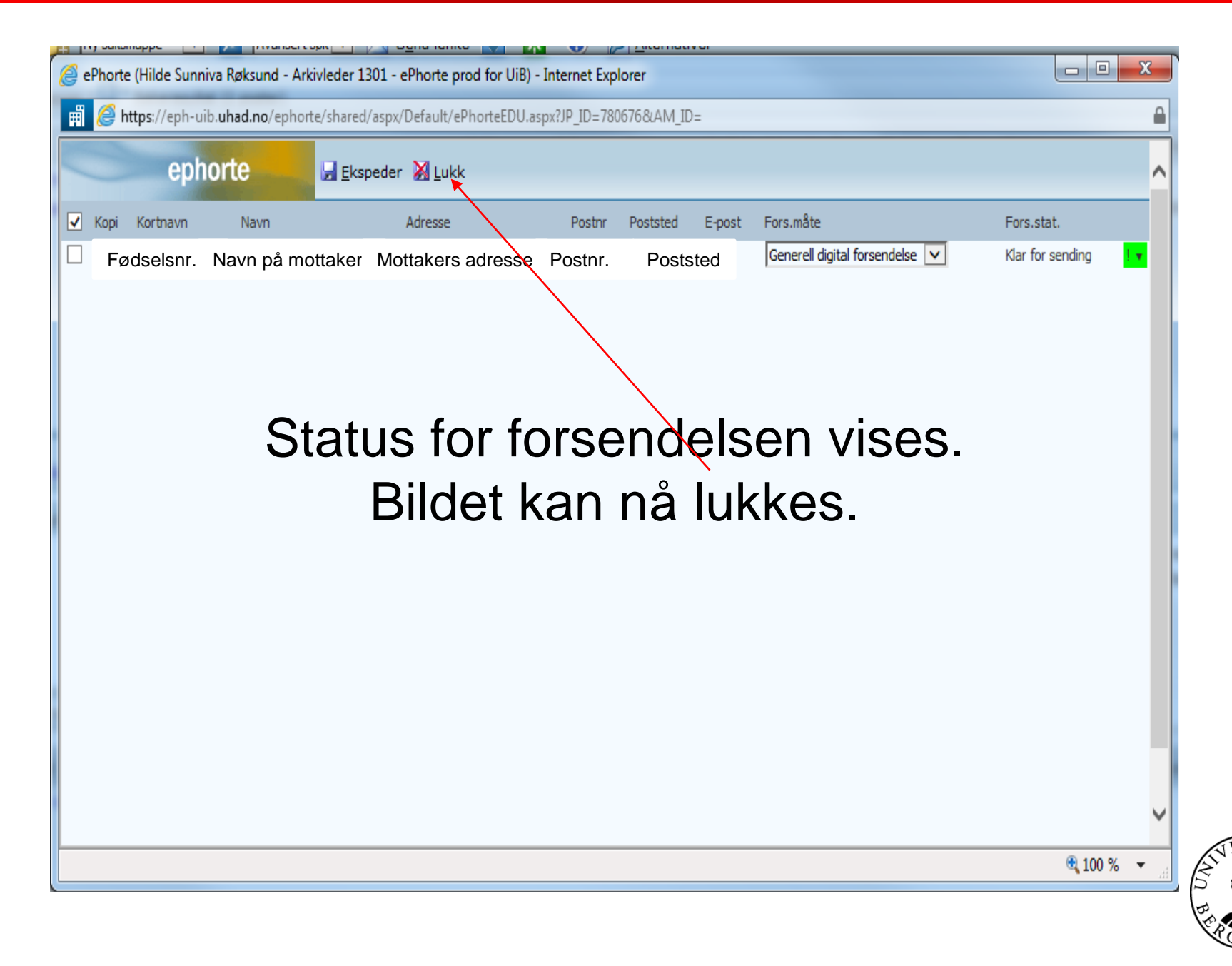

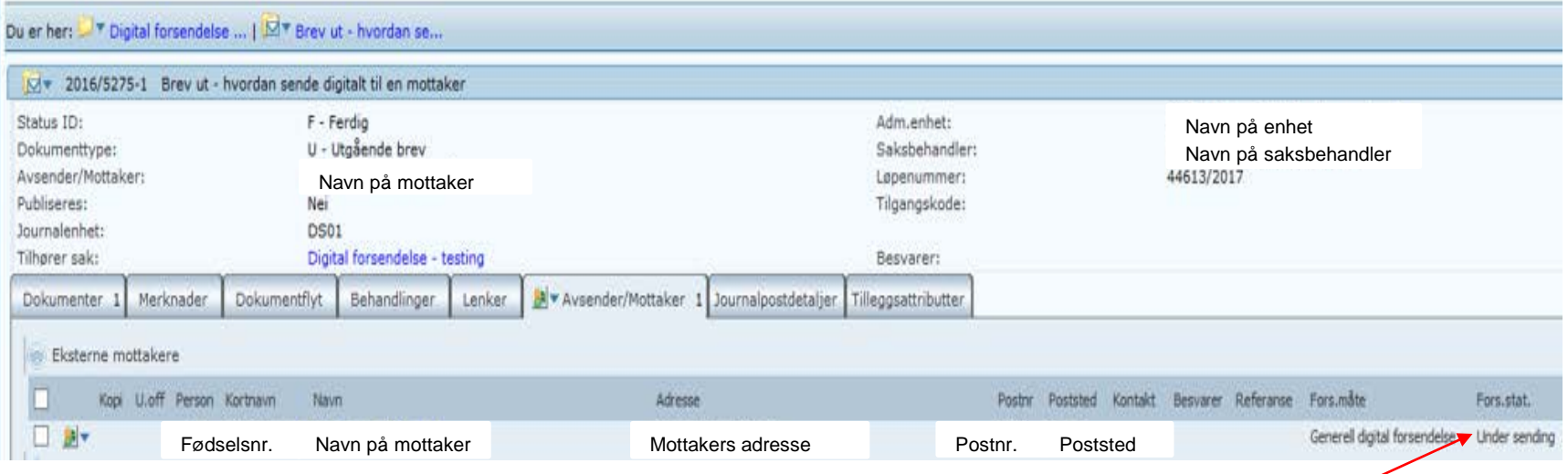

## I arket for mottaker vises status først som «Under sending».

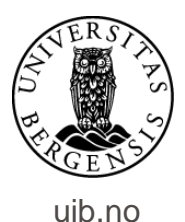

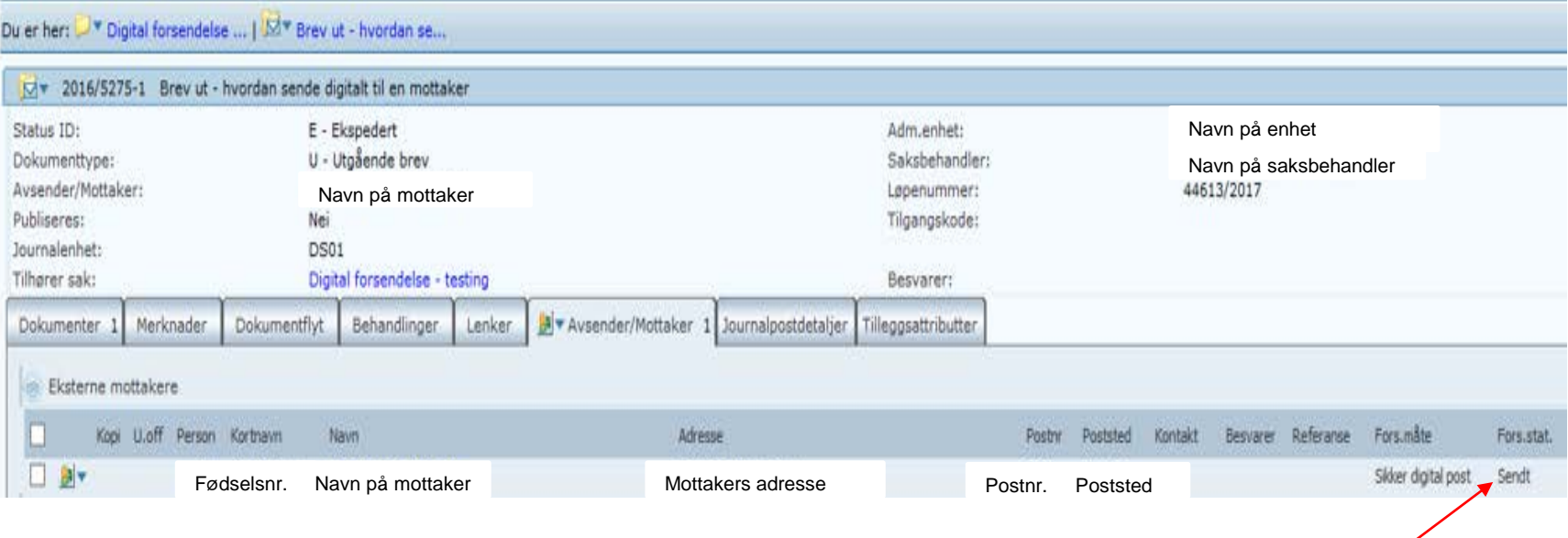

#### Frisker du deretter opp skjermbildet vil status være endret til «Sendt».

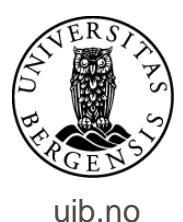

Teknisk feil (SDP) O v Under sending (SDP)

#### I menyen «Saksbehandlersøk» finner du disse to søkene. Her skal du følge med på status for alle forsendelsene dine.

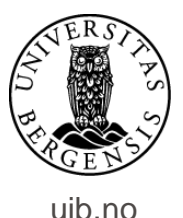

#### Skulle du oppleve at status ikke endres fra «Under sending» til «Sendt», går du fram på følgende måte:

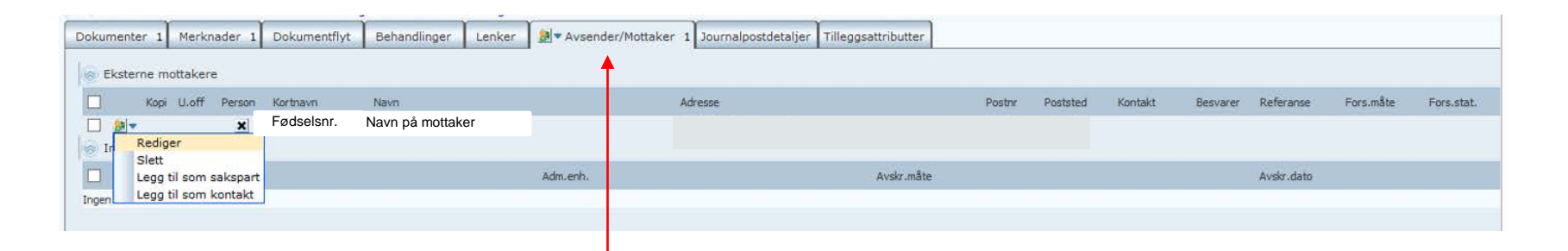

## På journalpostnivå klikker du på fanen for avsender og mottaker. Klikk så på ikonet til venstre på linjen for mottaker og velg «Rediger».

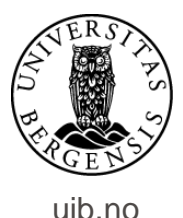

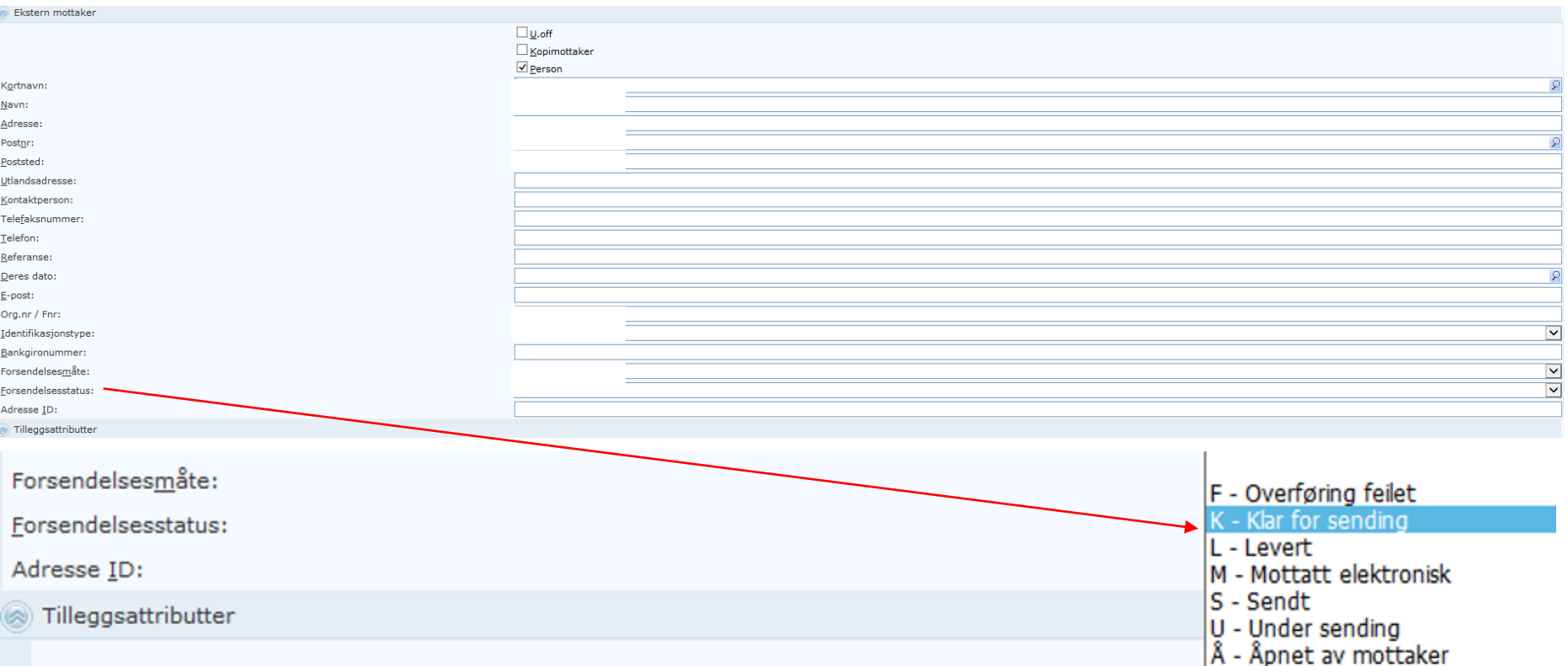

Endre status til «Klar for sending». Stopper forsendelsen ved «Under sending en andre gang, endrer du forsendelsesmåten til «Manuell utskrift» og forsendelsesstatus til «Sendt». Er journalposten ikke unntatt offentlighet kan forsendelsesmåten eventuelt settes til «E-post».

uib.no

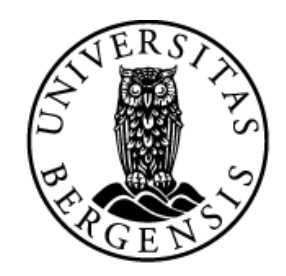

#### UNIVERSITETET I BERGEN

*HR-avdelingen / Dokumentsenteret*